#### Welcome to Degree Works!

#### Access: [www.uncfsu.edu,](http://www.uncfsu.edu/) then Current students

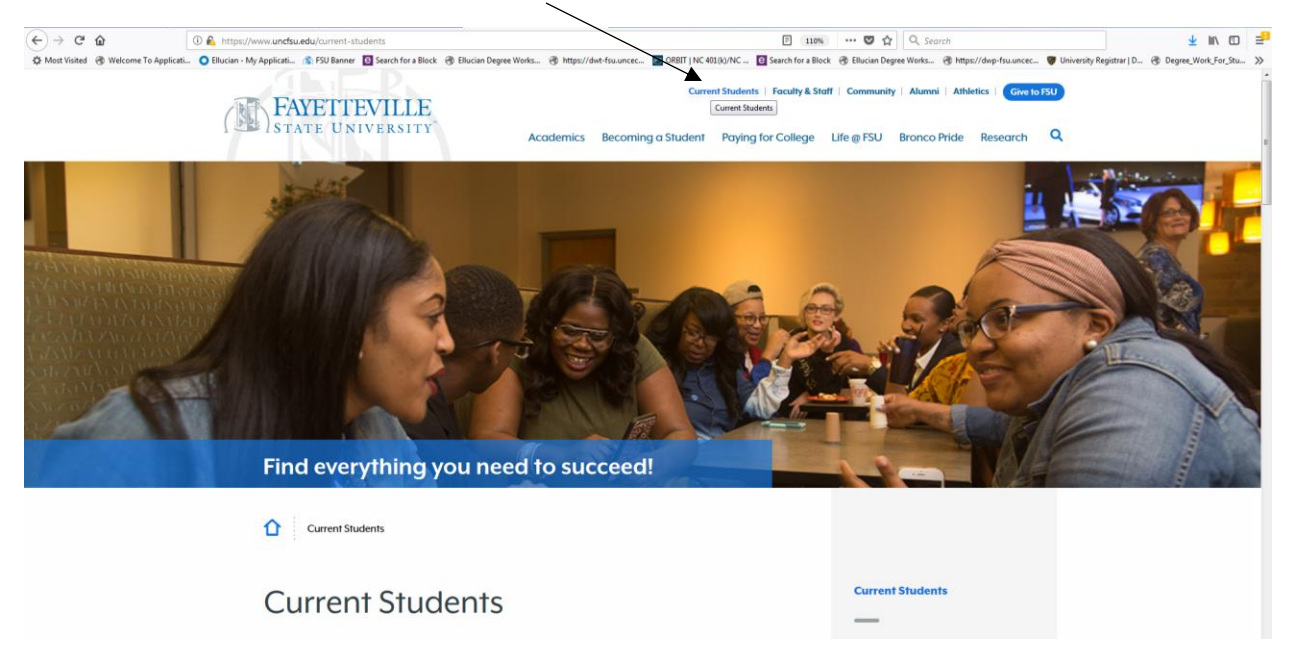

Scroll to the bottom of the page and select MyBronco Portal on the right hand side

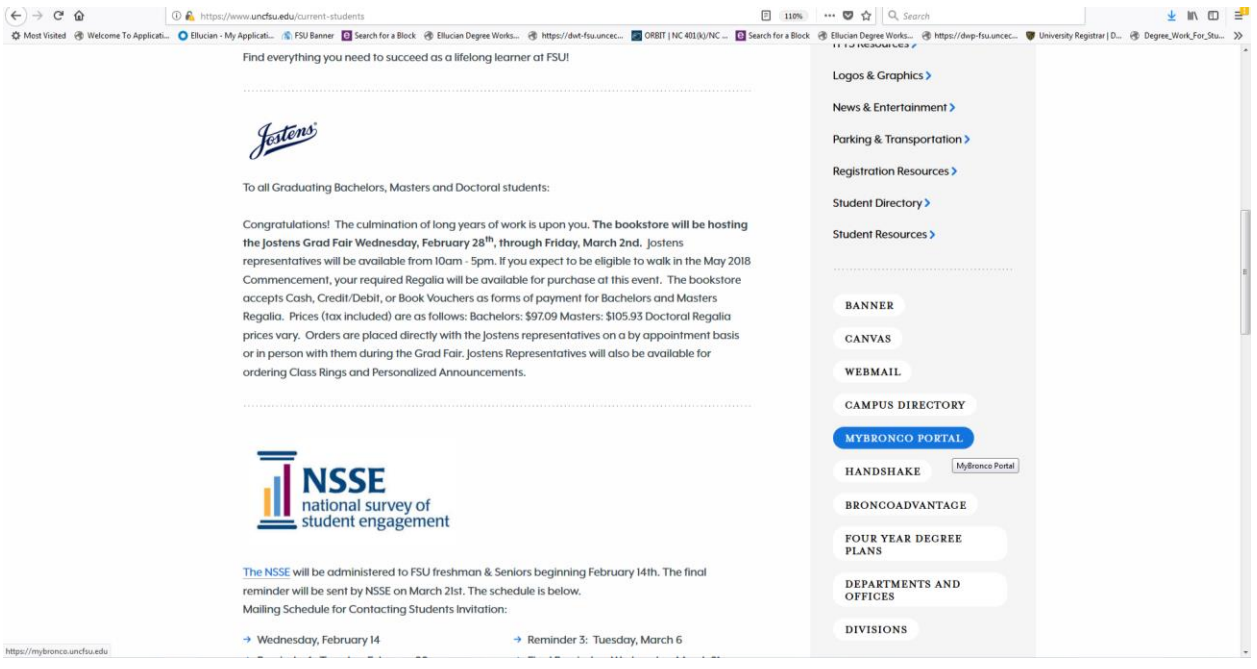

Input your Network credentials: **ex**: bbronco1 and password

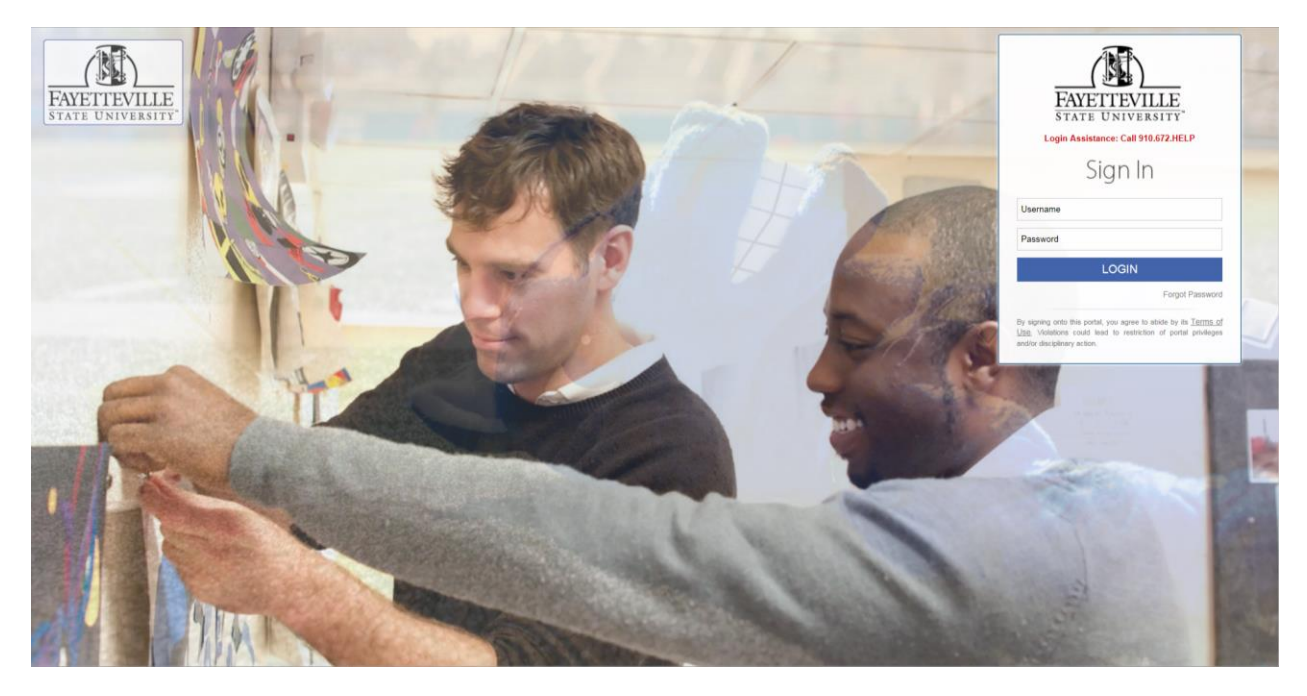

Select LOGIN

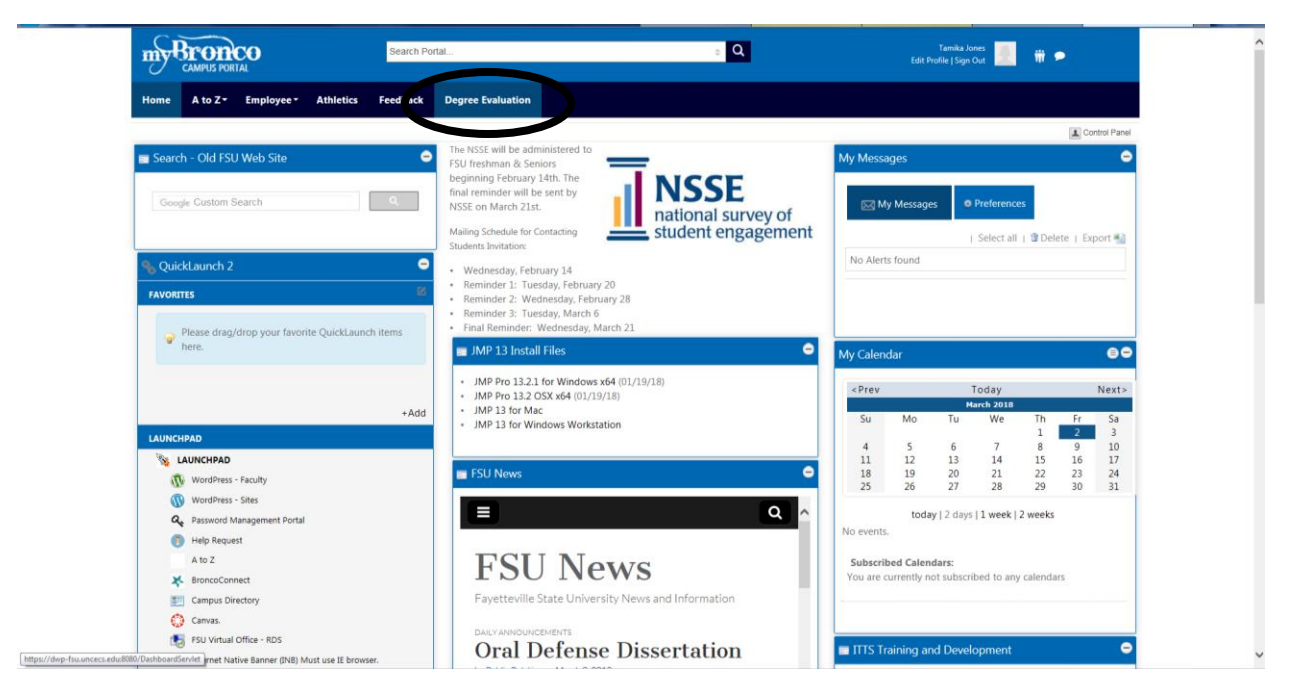

On the top tab within MyBronco Portal, Select Degree Evaluation

Welcome to Degree Works! Let us get started!

If there are any discrepancies with your audit, please confer with your assigned advisor.

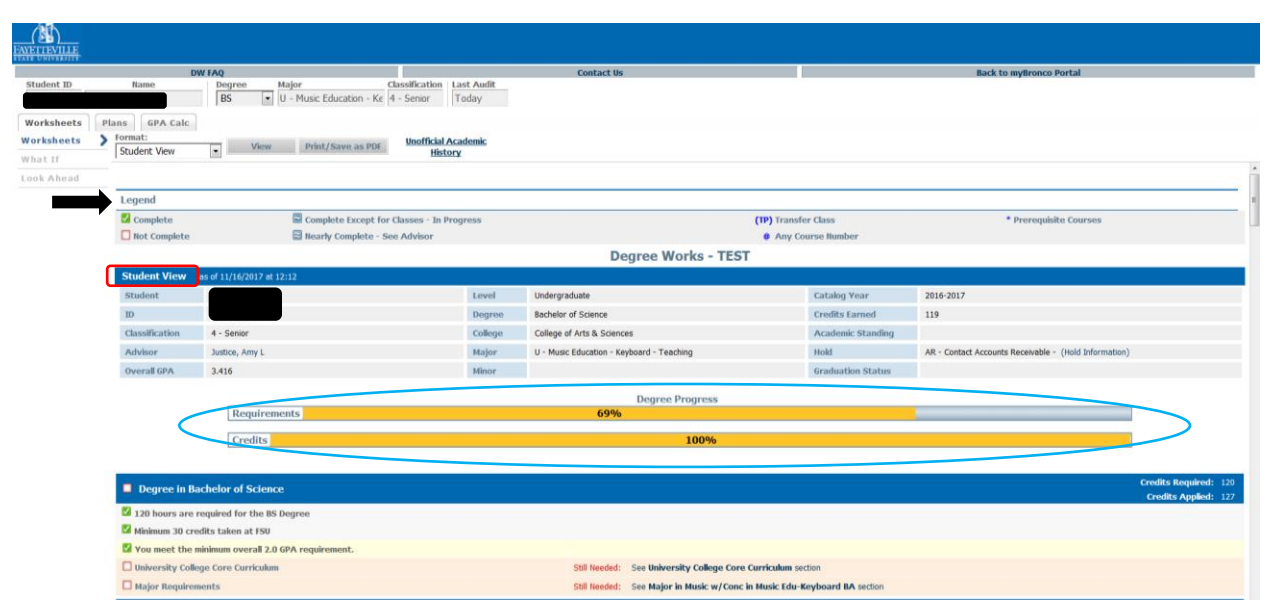

## **Student View** – Basic student information

**Toolbar**) Requirements vs. Credits will possibly always differ because a student may have 200 transferred credits, but, only two (2) may apply to the Requirements of the degree. Always use the Requirements toolbar and confer with your advisor if there are any discrepancies.

# **LEGEND**

**Complete –** This means that this requirement has been satisfied

**Complete Except for Classes – In Progress** – This will be applicable to all in progress courses **(TP)** – These are transferred in courses

**\*** - This course has a required prerequisite attached. Click on the course to view the prerequisite needed **Not Complete** – This requirement has not been fulfilled

**Nearly Complete** – See Advisor – A student will see this during their final semester. This is an advising opportunity to ensure the student is on track.

**@** - This symbol will represent a range of courses (5@ = ANY 500 level course **OR** you may see it written as 500:599, which is another representation of a range of courses from 500-599)

# **Worksheets Tab**

Once you log into Degree Works, you will be pulled into the **worksheets** view. The below section is the degree audit, which has populated automatically.

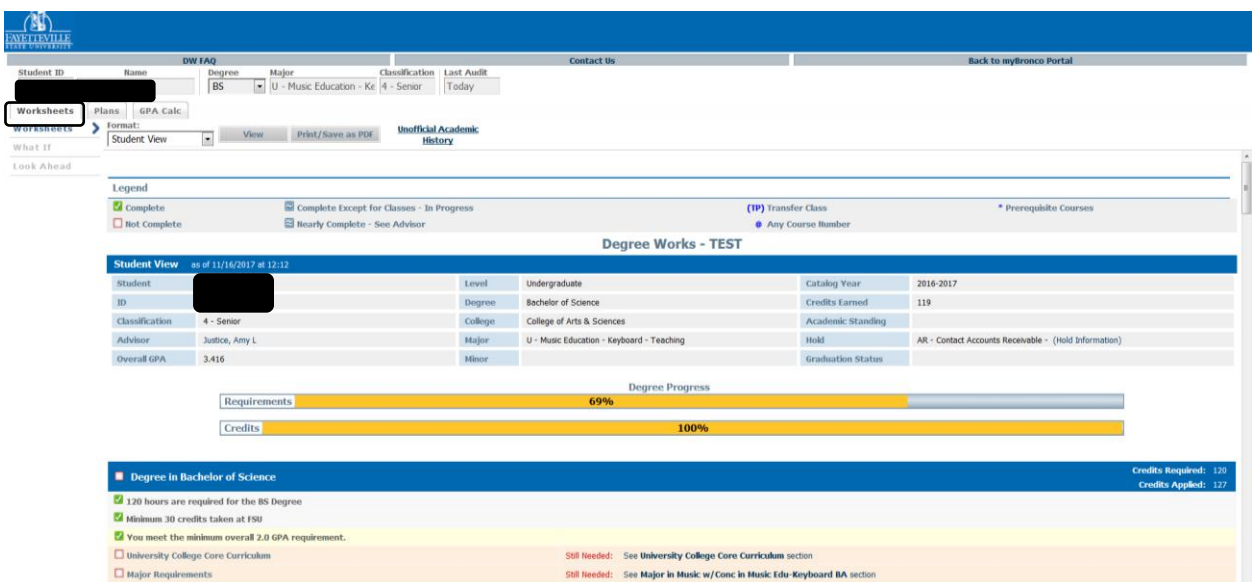

The blue sections are considered "**blocks**" (Student view block, Bachelor of Science Degree block" etc.). So, a student majoring in the Bachelor of Science field – Music w/ concentration in Music Education would be the audit that is currently displayed.

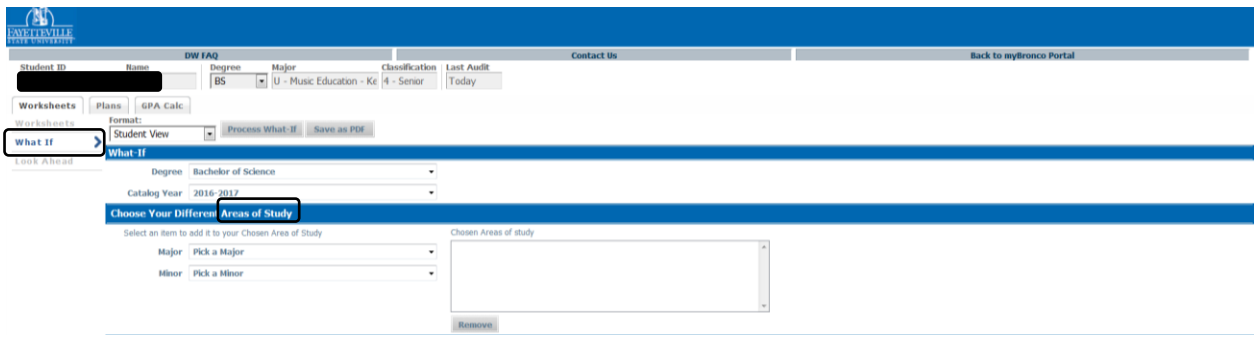

Select the "What if" option, while in the **worksheets** view

The default degree will be the students current degree

Select the degree that you would like to perform the "What if" with. This will generate a degree driven **area(s) of study**.

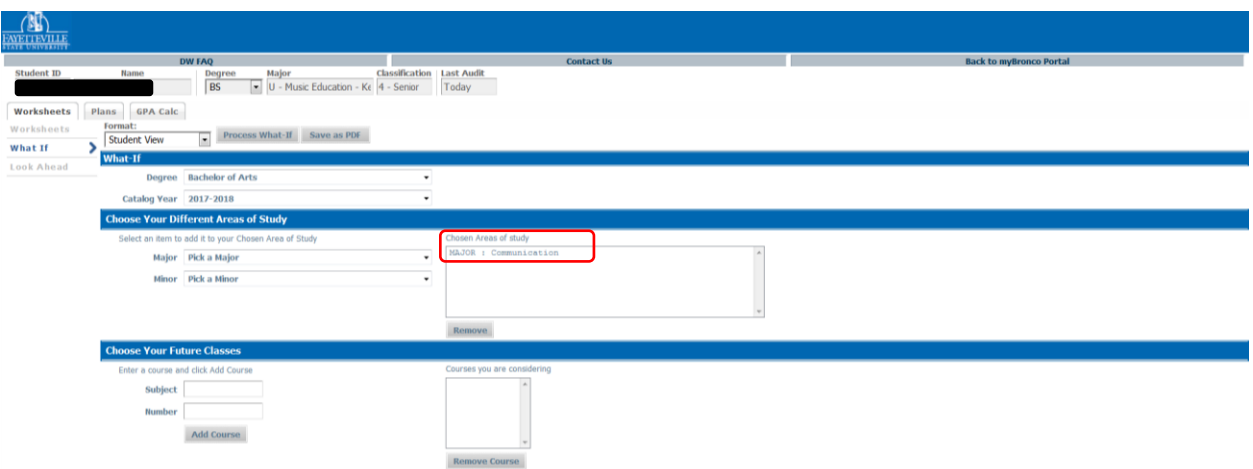

The "What if" functionality is Degree Driven. Once you select Bachelor of Arts, the only majors that would populate would be Bachelor of Arts Degrees. Once a selection is chosen for the "What if", your selection will appear on the right-hand side. Next, select Process "What if" and allow degree works to do the rest!

How to utilize the "**Choose Your Future Classes**"

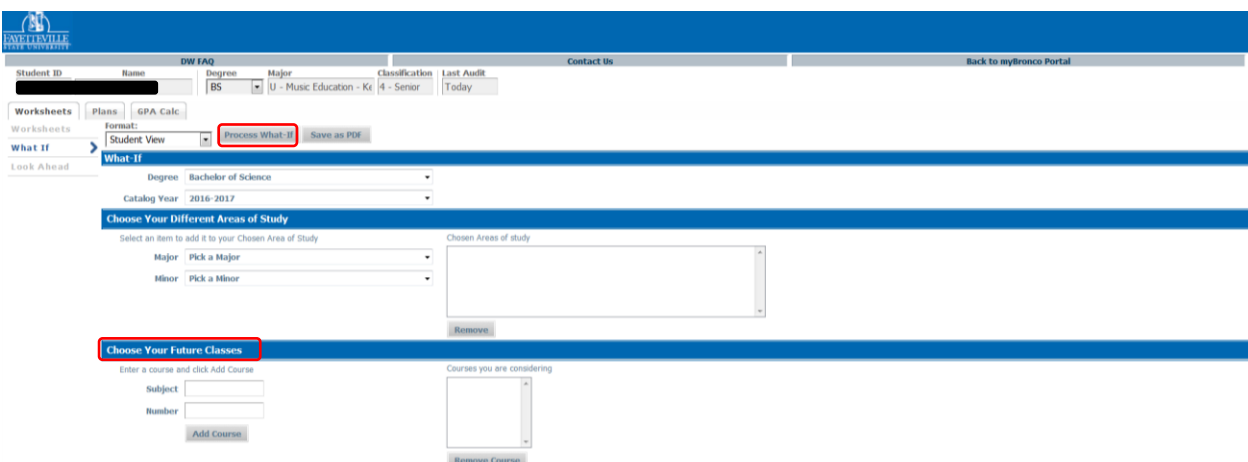

Select the "What if" option, while in the **worksheets** view

On the bottom of the screen, you will key in a potential course that may be of interest to the student and we will be able to see if and where the course will plug into on their audit.

Once a selection is chosen for the "What if", your selection will appear on the right-hand side. Next, select Process "What if" and allow degree works to do the rest!

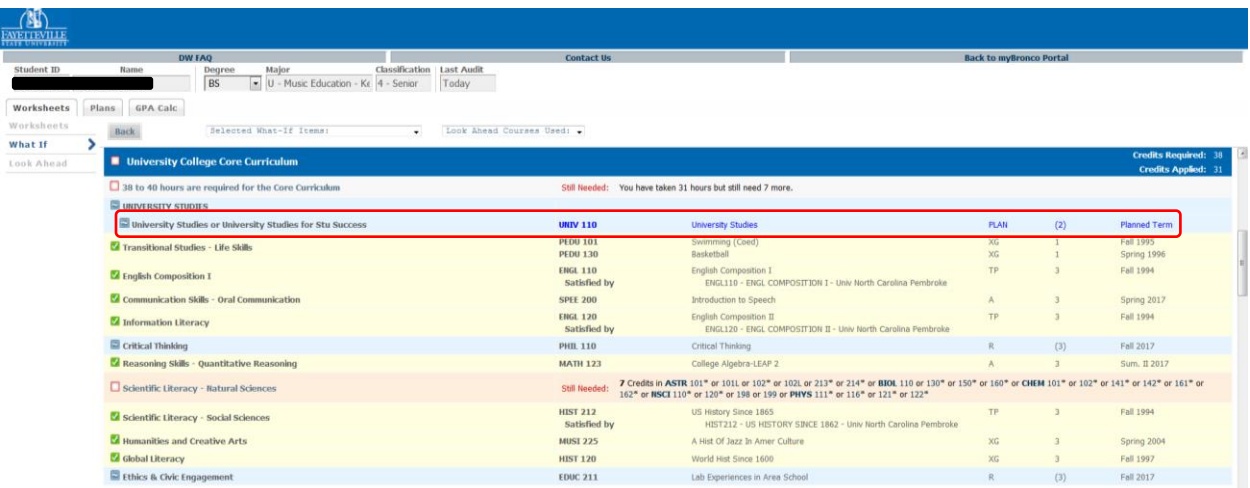

If applicable, the course will populate within the degree audit.

### How to **"Look ahead for future courses"**

Select the Look ahead, while in the **worksheets** view

On the bottom of the screen, you will key in a potential course that may be of interest to the student and we will be able to see if and where the course will plug into on their audit. If you need additional assistance locating the course number, please use the magnifying glass next to your classification and then add course (must be done for each course).

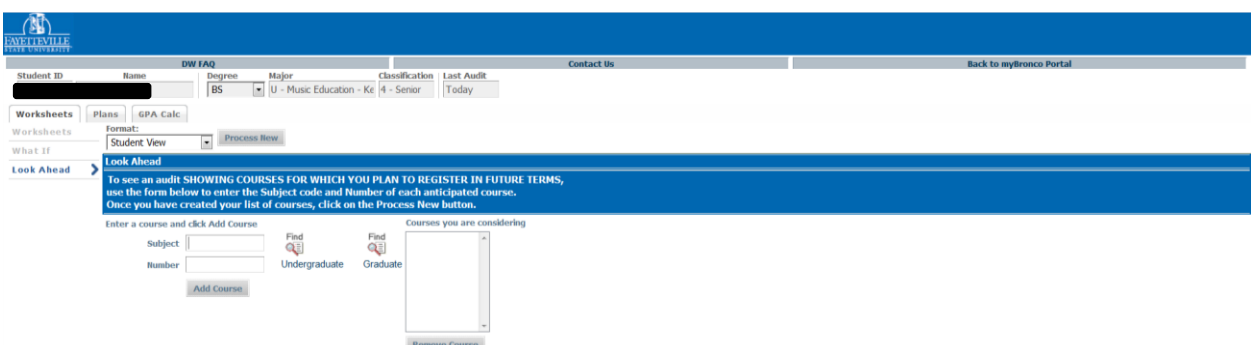

Once a selection is chosen for the Look ahead, your selection will appear on the right-hand side. Next, select "**Process New"** and allow degree works to do the rest!

How to use the "**Graduation Calculator"**

Using the GPA Calc(ulator) tab select:

Graduation Calculator – Use this feature to calculate an "anticipated GPA"

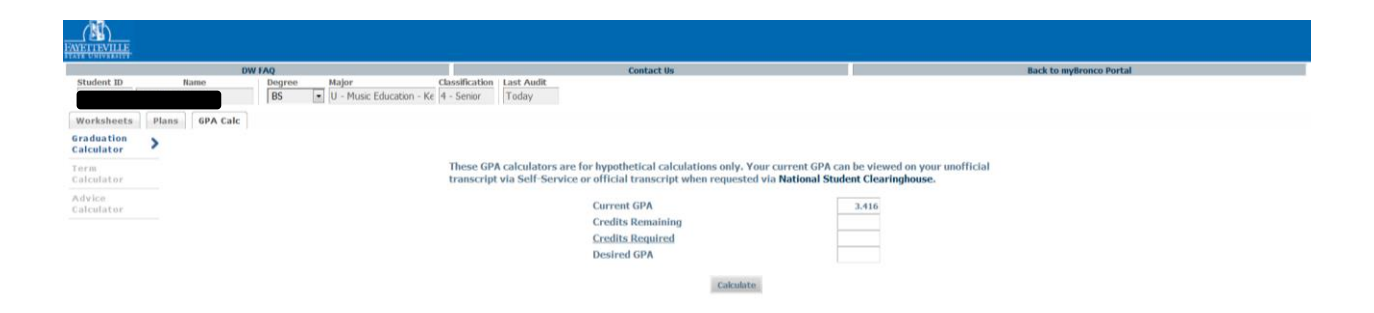

Term Calculator – Use this option to utilize an anticipated term GPA

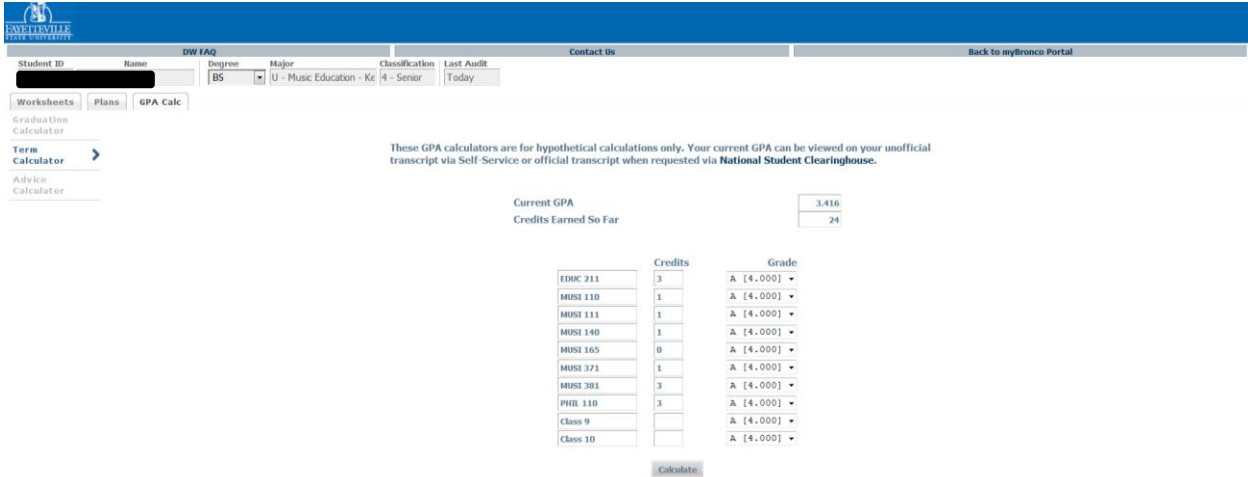

Advice Calculator - Use this feature to calculate an "anticipated GPA" for a "thus far" analysis

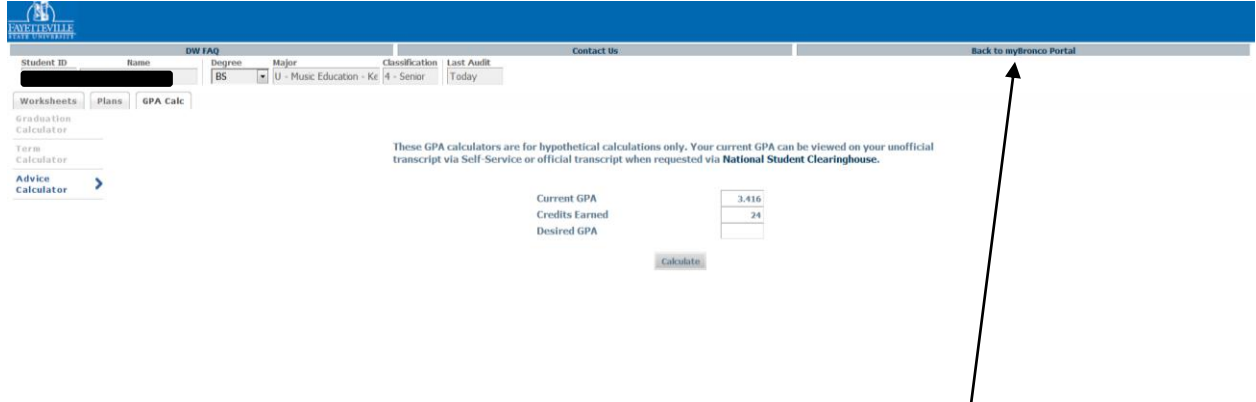

To **Log out**, click Back to MyBronco Portal on the top right side of your screen. You will be routed back to MyBronco Portal.